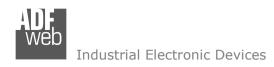

Document code: MN67426\_ENG Revision 1.000 Page 1 of 36

# User Manual

Revision 1.000 English

# CANopen / PROFIBUS Master - Converter

(Order Code: HD67426)

for Website information:

www.adfweb.com?Product=HD67426

for Price information:

www.adfweb.com?Price=HD67426

# **Benefits and Main Features:**

- Very easy to configure
- Low cost
- PROFIBUS Baudrate up to 6M
- Wide supply input range
- Isolation between two buses
- Industrial temperature range: -40°C / 105°C (-40°F / 221°F)

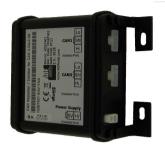

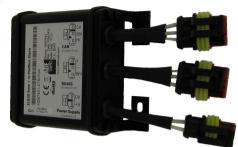

HD67426

For others Gateways / Bridges:

## **CANopen to Modbus**

See also the following links:

www.adfweb.com?Product=HD67001 (Modbus RTU Master)
www.adfweb.com?Product=HD67502 (Modbus RTU Slave)
www.adfweb.com?Product=HD67504 (Modbus TCP Master)
www.adfweb.com?Product=HD67505 (Modbus TCP Slave)

For others Gateways / Bridges:

For CAN bus 2.0A and/or CAN bus 2.0B to Modbus

See also the following links:

www.adfweb.com?Product=HD67011 (Modbus RTU Slave)
www.adfweb.com?Product=HD67012 (Modbus RTU Master)
www.adfweb.com?Product=HD67514 (Modbus TCP Slave)
www.adfweb.com?Product=HD67515 (Modbus TCP Master)

Do you have an your customer protocol?

See the following links:

www.adfweb.com?Product=HD67003

Do you need to choose a device? do you want help?

Ask it to the following link:

INFO: www.adfweb.com

www.adfweb.com?Cmd=helpme

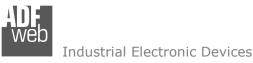

**INDEX:** 

|                                  | Page |
|----------------------------------|------|
| INDEX                            | 2    |
| UPDATED DOCUMENTATION            | 2    |
| REVISION LIST                    | 2    |
| WARNING                          | 2    |
| TRADEMARKS                       | 2    |
| SECURITY ALERT                   | 3    |
| CHARACTERISTICS                  | 4    |
| CONFIGURATION                    | 4    |
| EXAMPLES OF CONNECTION           | 5    |
| CONNECTION SCHEME                | 6    |
| POWER SUPPLY                     | 8    |
| PROFIBUS                         | 9    |
| CANOPEN                          | 10   |
| USE OF COMPOSITOR SW67426        | 11   |
| NEW PROJECT / OPEN PROJECT       | 11   |
| SET COMMUNICATION                | 12   |
| PROFIBUS NETWORK                 | 13   |
| MASTER PROFIBUS OPTIONS          | 14   |
| PROFIBUS DEVICE                  | 15   |
| SET SDO SERVER                   | 23   |
| SET SDO CLIENT                   | 24   |
| SET PDO ACCESS                   | 26   |
| UPDATE DEVICE                    | 28   |
| MECHANICAL DIMENSIONS            | 30   |
| ORDER CODE                       | 34   |
| ACCESSORIES                      | 34   |
| DISCLAIMER                       | 35   |
| OTHER REGULATIONS AND STANDARDS  | 35   |
| WARRANTIES AND TECHNICAL SUPPORT | 36   |
| RETURN POLICY                    | 36   |
| PRODUCTS AND RELATED DOCUMENTS   | 36   |

# User Manual CANopen / PROFIBUS Master

Document code: MN67426\_ENG Revision 1.000 Page 2 of 36

## **UPDATED DOCUMENTATION:**

Dear customer, we thank you for your attention and we remind you that you need to check that the following document is:

- Updated
- → Related to the product you own

To obtain the most recently updated document, note the "document code" that appears at the top right-hand corner of each page of this document.

With this "Document Code" go to web page <a href="www.adfweb.com/download/">www.adfweb.com/download/</a> and search for the corresponding code on the page. Click on the proper "Document Code" and download the updates.

To obtain the updated documentation for the product that you own, note the "Document Code" (Abbreviated written "Doc. Code" on the label on the product) and download the updated from our web site www.adfweb.com/download/

## **REVISION LIST:**

| Revision | Date       | Author | Chapter | Description           |
|----------|------------|--------|---------|-----------------------|
| 1.000    | 17/11/2012 | Ff     | All     | First release version |
|          |            |        |         |                       |
|          |            |        |         |                       |
|          |            |        |         |                       |

## **WARNING:**

ADFweb.com reserves the right to change information in this manual about our product without warning.

ADFweb.com is not responsible for any error this manual may contain.

## TRADEMARKS:

All trademarks mentioned in this document belong to their respective owners.

Document code: MN67426\_ENG Revision 1.000 Page 3 of 36

#### **SECURITY ALERT:**

#### **GENERAL INFORMATION**

To ensure safe operation, the device must be operated according to the instructions in the manual. When using the device are required for each individual application, legal and safety regulation. The same applies also when using accessories.

## INTENDED USE

Machines and systems must be designed so the faulty conditions do not lead to a dangerous situation for the operator (i.e. independent limit switches, mechanical interlocks, etc.).

## **QUALIFIED PERSONNEL**

The device can be used only by qualified personnel, strictly in accordance with the specifications.

Qualified personnel are persons who are familiar with the installation, assembly, commissioning and operation of this equipment and who have appropriate qualifications for their job.

## **RESIDUAL RISKS**

The device is state of the art and is safe. The instrument can represent a potential hazard if they are inappropriately installed and operated by personnel untrained. These instructions refer to residual risks with the following symbol:

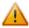

This symbol indicates that non-observance of the safety instructions is danger for people to serious injury or death and / or the possibility of damage.

## **CE CONFORMITY**

The declaration is made by us. You can send an email to <a href="mailto:support@adfweb.com">support@adfweb.com</a> or give us a call if you need it.

ADFweb.com Srl - IT31010 - Mareno - Treviso

*INFO:* <u>www.adfweb.com</u> Phone +39.0438.30.91.31

Document code: MN67426\_ENG Revision 1.000 Page 4 of 36

## **CHARACTERISTICS:**

The "HD67426" series are rugged devices used to interface CANopen devices (Masters or Slaves) with PROFIBUS Slaves. With his particular enclosure, equipped with four fixing lugs, makes available the mounting of the device in any plane surface (horizontal, vertical, oblique).

It is possible to have the device varnished or totally resined and also in both cases with "Mini-Fit®" connectors or "AMP SuperSeal 1.5" connectors. If is resined, the enclosure, like the "AMP SuperSeal 1.5" connectors, is waterproof (IP67).

All the four series have these characteristics:

- ♣ Triple 4kV isolation between Power Supply / PROFIBUS / CANopen;
- Varnished / Resined (optionally);
- ♦ Wide power supply input range: 8...26V AC | 10...40V DC;
- Mini-Fit® / AMP SuperSeal 1.5 connectors;
- Metal enclosure with fixing lugs;
- Possibility to use Metal hose clamps for fixing it without using lugs;
- Microprocessor for data control;
- Wide temperature range: -40°C / 105°C (-40°F / 221°F).

## **CONFIGURATION:**

You need Compositor SW67426 software on your PC in order to perform the following:

- Define the parameter of the PROFIBUS;
- Define the parameter of the CANopen line;
- Define the PROFIBUS network;
- Define which CANopen frames contains PROFIBUS information;
- ▶ Define which PROFIBUS data saves on CANopen frames.

Document code: MN67426\_ENG Revision 1.000 Page 5 of 36

## **EXAMPLE OF CONNECTION:**

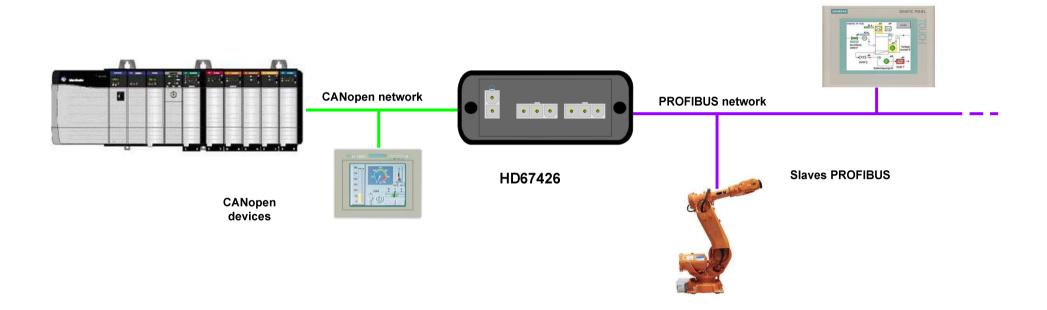

Document code: MN67426\_ENG Revision 1.000 Page 6 of 36

## **CONNECTION SCHEME:**

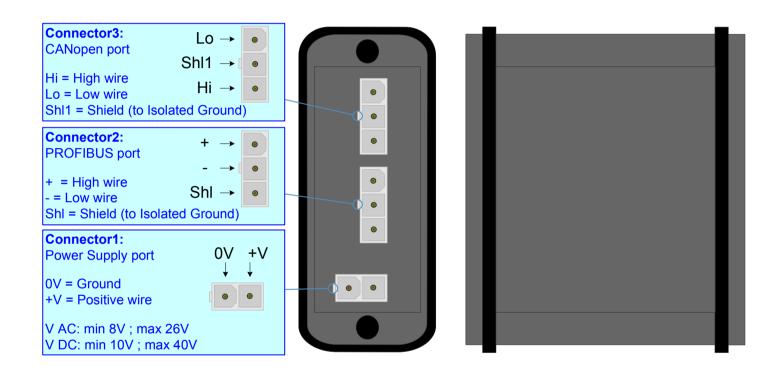

Figure 1-1: Connection scheme for HD67426-E4x-xxx

Document code: MN67426\_ENG Revision 1.000 Page 7 of 36

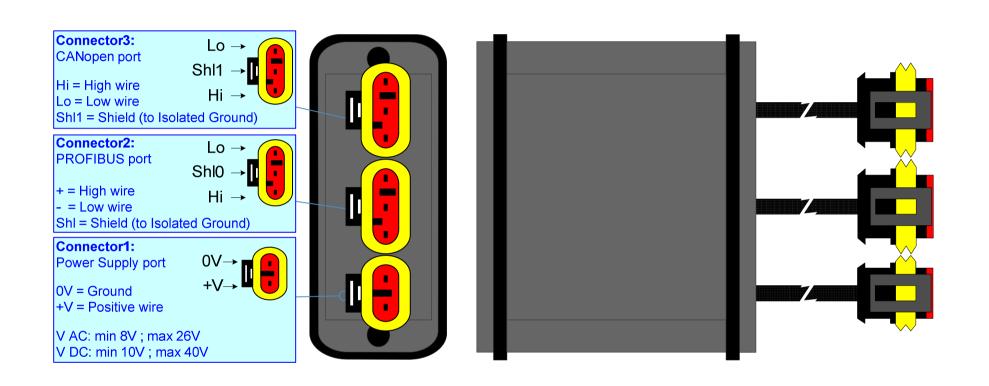

Figure 1-2: Connection scheme for HD67426-E7x-xxx

# **POWER SUPPLY:**

The devices can be powered between a wide range of tensions. For more details see the two tables below.

|                 | VAC ~ |      | VDC === |      |
|-----------------|-------|------|---------|------|
|                 | Vmin  | Vmax | Vmin    | Vmax |
| HD67426-Exx-xxx | 8V    | 26V  | 10V     | 40V  |

# Consumption at 24V DC:

| Device          | W/VA |
|-----------------|------|
| HD67426-Exx-xxx | 4    |

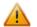

# **Caution: Not reverse the polarity power**

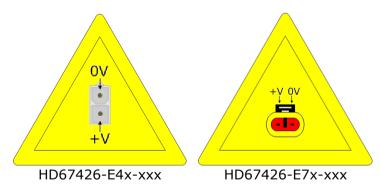

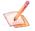

Note: It is possible to use also negative tensions. In this case the polarity must be inverted.

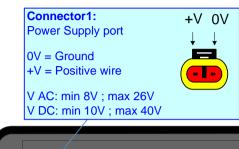

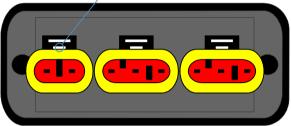

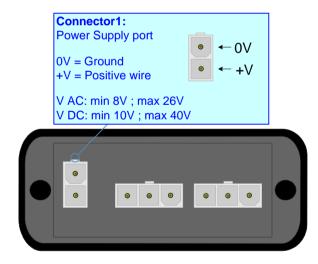

Document code: MN67426\_ENG Revision 1.000 Page 9 of 36

## **PROFIBUS:**

The PROFIBUS uses 3way MiniFit Maleale connector (HD67426-E4x-xx) or AMP SuperSeal 1.5 Female connector (HD67426-E7x-xx). The pin assignment is defined like in the right figure.

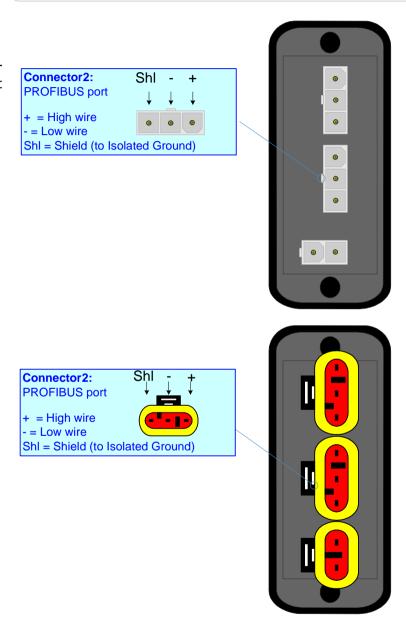

Document code: MN67426\_ENG Revision 1.000 Page 10 of 36

## **CANOPEN:**

The connection of CANopen in the HD67426-E4x-xxx device must be made with a 3way MiniFit Female connector. The pinout of Male Mini-Fit connector of the board is at right side of the page.

The connection of CANopen in the HD67426-E7x-xxx device must be made with a AMP SuperSeal 1.5 Male connector. The pinout of Female connector of the board is at right side of the page.

The termination of CANopen line, with a  $120\Omega$  resistor, in the HD67426-Exx-xxx is made internally of the device; when the order is performed. If the device have the CANopen terminated the code is the follow: HD67426-Exx-Yx; otherwise is this other: HD67426-Exx-Nx.

## Cable characteristics:

| DC parameter:  | Impedance       | 70 Ohm/m       |
|----------------|-----------------|----------------|
| AC parameters: | Impedance       | 120 Ohm/m      |
|                | Delay           | 5 ns/m         |
| Length         | Baud Rate [bps] | Length MAX [m] |
|                | 10 K            | 5000           |
|                | 20 K            | 2500           |
|                | 50 K            | 1000           |
|                | 100 K           | 650            |
|                | 125 K           | 500            |
|                | 250 K           | 250            |
|                | 500 K           | 100            |
|                | 800 K           | 50             |
|                | 1000 K          | 25             |

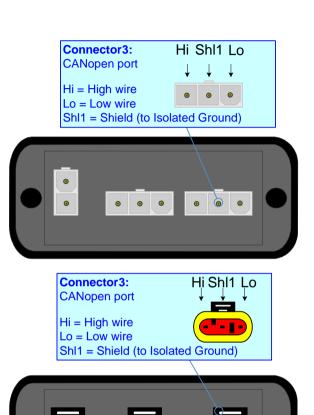

Document code: MN67426\_ENG Revision 1.000 Page 11 of 36

## **USE OF COMPOSITOR SW67426:**

To configure the Gateway, use the available software that runs with Windows, called SW67426. It is downloadable on the site <a href="https://www.adfweb.com">www.adfweb.com</a> and its operation is described in this document. (This manual is referenced to the last version of the software present on our web site). The software works with MSWindows (MS 2000, XP, Vista, Seven, 8).

When launching the SW67426 the right window appears (Fig. 2).

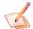

## Note:

It is necessary to have installed .Net Framework 4.

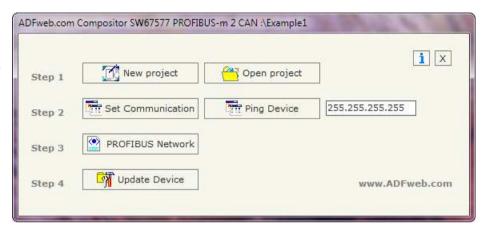

Figure 2: Main window for SW67426

## **NEW PROJECT / OPEN PROJECT:**

The "New Project" button creates the folder which contains the entire device configuration.

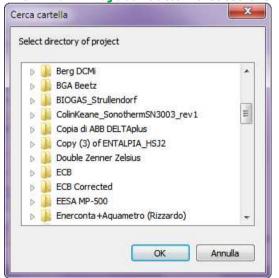

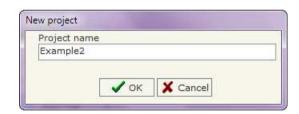

A device configuration can also be imported or exported:

- → To clone the configurations of a Programmable "CANopen / PROFIBUS Master Converter" in order to configure another device in the same manner, it is necessary to maintain the folder and all its contents;
- → To clone a project in order to obtain a different version of the project, it is sufficient to duplicate the project folder with another name and open the new folder with the button "Open Project".

Document code: MN67426\_ENG Revision 1.000 Page 12 of 36

SET COMMUNICATION

## **SET COMMUNICATION:**

This section defines the fundamental communication parameter of two buses, PROFIBUS and CANopen.

By pressing the "**Set Communication**" button from the main window for SW67426 (Fig. 2) the window "Set Communication" appears (Fig. 3).

The window is divided in three sections, one for the PROFIBUS, one for CANopen and the other for the Ethernet (used for the programming).

The means of the fields for "PROFIBUS" are:

- ▶ In the field "ID Dev." the address of the PROFIBUS side is defined;
- In the field "Baudrate" the baud rate for the PROFIBUS side is defined;

The means of the fields for "CANopen" are:

- ▶ In the field "Device ID" the address for the CANopen side is defined;
- ▼ In the field "Baudrate" the baudrate for the CANopen is defined;
- ▼ In the field "Set Operational State at Start-up" the state of the CANopen is defined. I.e. if it is checked the board starts in Operational State, else it starts in Preoperational;
- → In the field "Network Start at Start-up" the state of the network CANopen is defined. I.e. if it is checked the board sends a command to set the Operational State of all the devices present in the network:
- ▶ In the field "Delay" the delay before sending the network command for the CANopen is defined;
- → If the field "TimeOut SDO (1/10 ms)" insert a time. It is the maximum time that the device attends for the answer from the Slave interrogated;

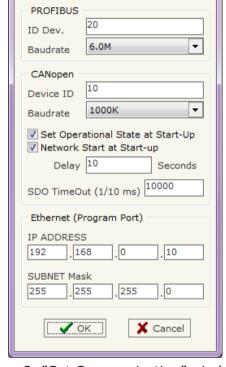

Figure 3: "Set Communication" window

The means of the fields for "Ethernet (Program Port)" are:

- ▶ In the "IP ADDRESS" field insert the IP Address that you want to assign to the device;
- ▶ In the "SUBNET Mask" field insert the Subnet Mask of the network where the device is put.

Document code: MN67426\_ENG Revision 1.000 Page 13 of 36

#### **PROFIBUS NETWORK:**

By pressing the "PROFIBUS Network" button from the main window for SW67426 (Fig. 2) the window "PROFIBUS Network" (Fig. 4) appears.

In this window is possible to:

- Modify the PROFIBUS Master Options ("Master PROFIBUS Options");
- Add a PROFIBUS Slave in the Network of the Master ("Add Slave PROFIBUS");
- Modify a PROFIBUS Slave in the Network ("Modify Slave PROFIBUS");
- Remove a PROFIBUS Slave from the Network ("Remove Slave PROFIBUS");
- Select the SDO server for the PROFIBUS Slaves ("SDO Server");
- Select the SDO client for the PROFIBUS Slaves ("SDO Client");
- Select the PDO for the PROFIBUS Slaves ("PDO Access");

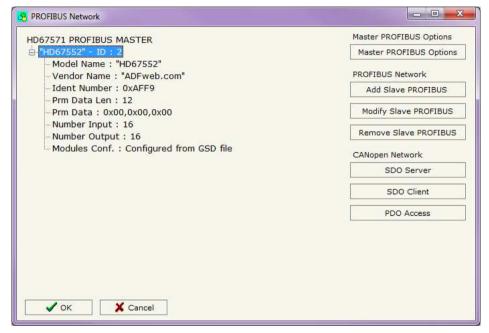

Figure 4: "PROFIBUS Network" window

Document code: MN67426\_ENG Revision 1.000 Page 14 of 36

## **MASTER PROFIBUS OPTIONS:**

By pressin the "Master PROFIBUS Options" button from the "PROFIBUS Network" window (Fig. 4) the "PROFIBUS Master Options" window appears (Fig. 5).

In this window is possible to set the WatchDog Time for the PROFIBUS Slaves.

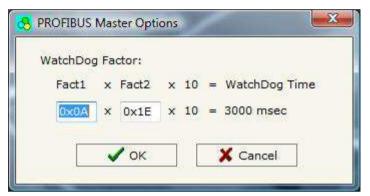

Figure 5: "PROFIBUS Master Options" window

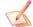

## Note:

Fact1 and Fact2 could be write in decimal o hexadecimal (with prefix "0x" or "\$") and the values must between 1 and 255

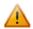

## Warning:

The WatchDog time must be between 200 and 650250 milliseconds.

Document code: MN67426\_ENG Revision 1.000 Page 15 of 36

#### **PROFIBUS DEVICE:**

By pressing the "Add Slave PROFIBUS" and "Modify Slave PROFIBUS" button (or double click above an existent PROFIBUS Slave) from the "PROFIBUS Network" window (Fig. 4) the "PROFIBUS Device" window appears (Fig. 6).

In this window is possible to:

- → Set the PROFIBUS Slave ID ("ID Slave PROFIBUS");
- → Select the Modules present in the PROFIBUS Slave from the Available Modules in GSD file ("Module Selection");
- → Modify the User Parameters (if present) of the PROFIBUS device ("User Parameters");
- → Modify the Parameters (if present) of the Module Selected ("Module Parameters");
- → Watch Features and Baudrate supported from the PROFIBUS device ("Capabilities");
- → Select the Sync, Freeze and Reset of Data Options ("Options").

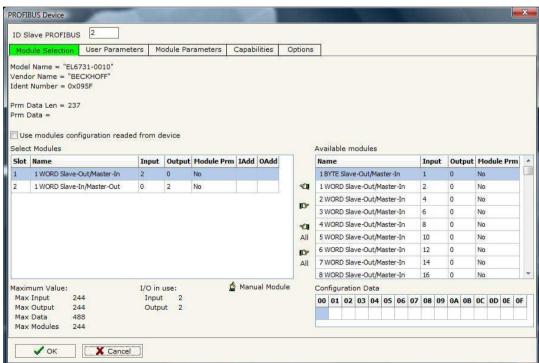

Figure 6: "PROFIBUS Device" window

Document code: MN67426\_ENG Revision 1.000 Page 16 of 36

## **MODULE SELECTION:**

The section "Module Selection" is used to select which Modules are present in the Slave (Fig. 7).

In this section is possible to:

- Check the list of the Modules selected ("Select Modules") (Fig. 7, point (1)) and the list of Modules Available in GSD file ("Available Modules") (Fig. 7, point (7));
- ★ Add a Module from the list of GSD file (Fig. 7, point (6));
- Remove a Module from selected list (Fig. 7, point (5));
- ◆ Add all Modules present in the GSD file (Fig. 7, point (4));
- Remove all Modules from selected list (Fig. 7, point (3));
- Insert a Module not present in the GSD file ("Manual Module") (Fig. 7 point (2)). For more info see the section "Manual Module" below;
- ★ Enable the read of configuration directly from the PROFIBUS Slave ("Use module configuration readed from device") (Fig 7, point (8)). If this option is enable the configuration of the modules is discorded and the device read the correct configuration directly to the PROFIBUS slave.

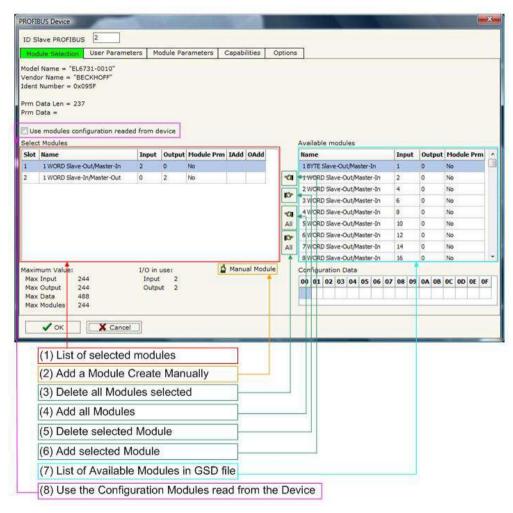

Figure 7: "PROFIBUS Device - Module Selection" window

Document code: MN67426\_ENG Revision 1.000 Page 17 of 36

By pressing the "Manual Module" button from the "PROFIBUS Device" window (Fig. 6) the "Add Module Manually" window appears (Fig. 8).

In this window is possible to add a Module manually, i.e. writing the configuration of the module (in hexadecimal).

The means of the fields are:

- → In the field "Description of Module" a name of the Module is defined;
- → In the field "Insert the Configuration of Module (HEX)" the configuration of the module is defined. The configuration must be write in hexadecimal mode (without prefix "0x" o "\$").

To modify a Module inserted manually, is neccessary to do a double click on the module to change in the "Select Module" list (Fig. 7, point (1)). It is possible to change only the module inserted manually.

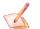

#### Note:

The Values inserted in the table must between 00 and FF.

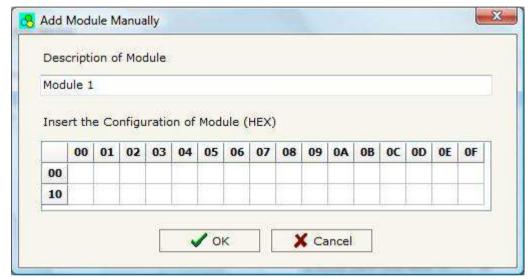

Figure 8: "Add/Modify Module Manually" window

INFO: www.adfweb.com

Document code: MN67426\_ENG Revision 1.000 Page 18 of 36

## **USER PARAMETERS:**

The section "User Parameters" is used to modify the parameters of the PROFIBUS slave (Fig. 9).

In this section there are:

- → The List of all Parameters available for the PROFIBUS device ("User Parameters") (Fig. 9, point (1));
- → The Configuration of all parameters in RAW ("Parameters in RAW (Hex)") (Fig. 9, point(2));
- → The "Use Parameter Inserted Manually", enable this option is possible to insert manually the parameters of Device and also of the Modules. Using the "Modify User Parameters Manually" button is possible to insert/modify the parametrization of the device (and/or modules). For more info see below. (Fig. 9, point(3));
- ➤ The admited value for the selected parameter. It is possible to select the value desired and confirm it with the "Apply" button. If no value appears in this table, the "Min Value" and "Max Value" are the limit of the parameter. (Fig. 9, point(4));
- → The "Apply" button is used to confirm the new value of the parameter, the "Default" button is used to load the factory value for the parameter. In "New Value" edit box it is possible to set the new value. (Fig. 9, point(5)).

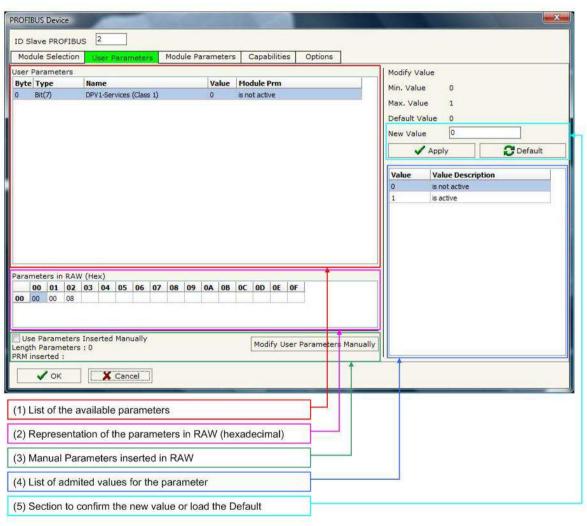

Figure 9: "PROFIBUS Device - User Parameters" window

Document code: MN67426\_ENG Revision 1.000 Page 19 of 36

By pressing the "Modify User Parameters Manually" button from the "PROFIBUS Device" window (Fig. 6) the "Add Module Manually" window appears (Fig. 10).

In this window is possible to add/modify the User and/or Modules Parameters manually, i.e. writing the configuration of the parameters (in hexadecimal).

## The means of the fields are:

- ★ In the field "Insert the number of User Parameter" the number of byte for the parameter have to be inserted;
- ▼ In the field "Insert the Configuration of Module (HEX)" the configuration of the User and/or Modules Parameters is defined. The configuration must be write in hexadecimal mode (without prefix "0x" o "\$").

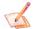

#### Note:

The Values inserted in the table must between 00 and FF

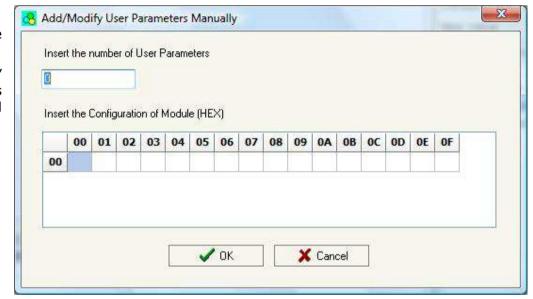

Figure 10: "Add/Modify User Parameters Manually" window

INFO: www.adfweb.com

Document code: MN67426\_ENG Revision 1.000 Page 20 of 36

## **MODULE PARAMETERS:**

The section "Module Parameters" is used to modify the parameters of the Modules (Fig. 11).

In this section there are:

- → The List of all Module selected in the GSD file ("Available modules") (Fig. 11, point (1));
- → The List of all Parameters available for the Module selected ("Parameters of module") (Fig. 11, point (2));
- → The Configuration of all parameters in RAW for the Module selected ("Parameters in RAW (Hex)") (Fig. 11, point(3));
- ➤ The admited value for the selected parameter. It is possible to select the value desired and confirm it with the "Apply" button. If no value appears in this table, the "Min Value" and "Max Value" are the limit of the parameter. (Fig. 11, point(4));
- → The "Apply" button is used to confirm the new value of the parameter, the "Default" button is used to load the factory value for the parameter. In "New Value" edit box it is possible to set the new value. (Fig. 11, point(5));

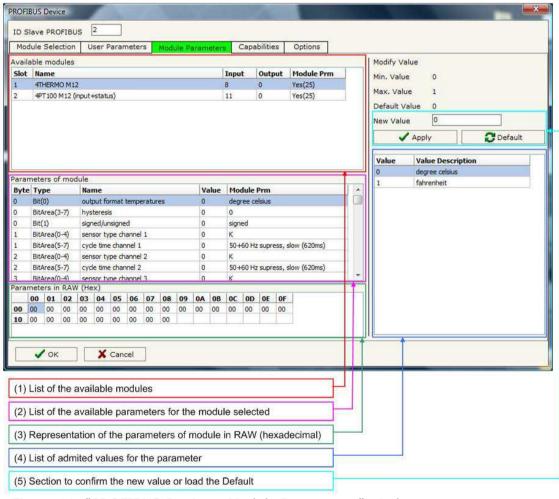

Figure 11: "PROFIBUS Device - Module Parameters" window

Document code: MN67426\_ENG Revision 1.000 Page 21 of 36

## **CAPABILITIES:**

The section "Capabilities" is used only to show which features/baudrates available in the PROFIBUS device. The Green Icon indicate that capability/baudrate is available, the Red Icon indicate no compatibilities with that capability/baudrate (Fig. 12).

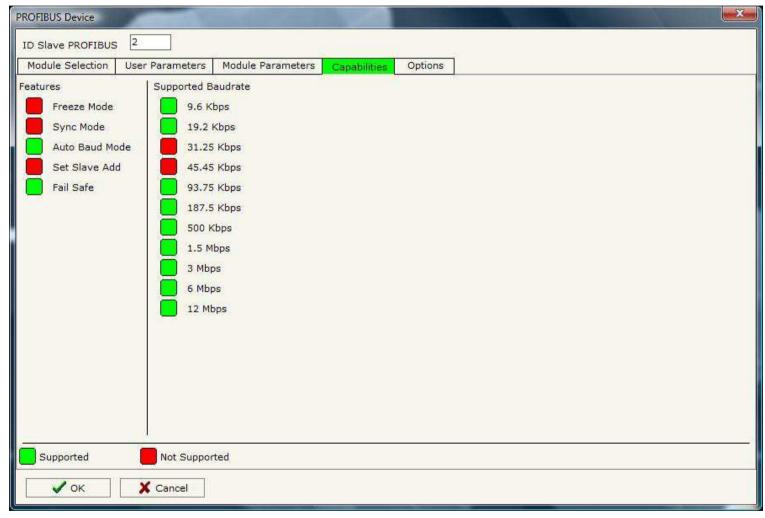

Figure 12: "PROFIBUS Device - Capabilities" window

Document code: MN67426\_ENG Revision 1.000 Page 22 of 36

## **OPTIONS:**

The section "Options" is used to enable some option for each PROFIBUS device (Fig. 13).

The means of the fields are:

- → In the field "Enable Sync" the PROFIBUS Sync command is enable. This option is enable only if the "Sync Mode" is supported by the device (see Capabilities section to check it);
- → In the field "Enable Freeze" the PROFIBUS Freeze command is enable. This option is enable only if the "Freeze Mode" is supported by the device (see Capabilities section to check it);
- → In the field "Reset data if PROFIBUS master loses communication from the slave" is possible to select to cancel the data of the slave if the Master lost the connection with the device.

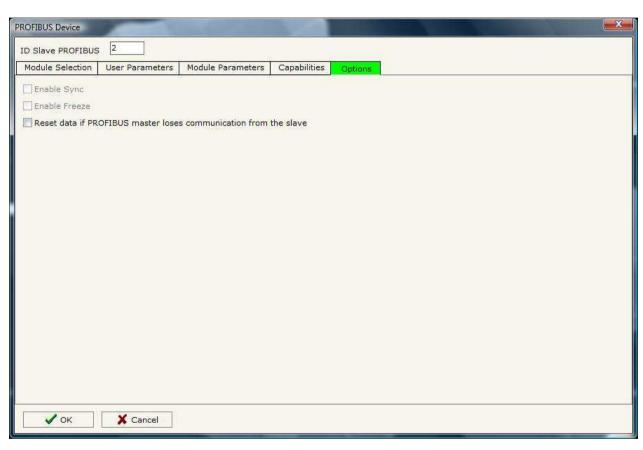

Figure 13: "PROFIBUS Device - Options" window

Document code: MN67426 ENG Revision 1.000 Page 23 of 36

## **SET SDO SERVER:**

By pressing the "Set SDO Server" button from the main window for SW67426 (Fig. 4) the window "Set SDO Server Access" appears (Fig. 4).

This window is made to create the SDO in read or write in the CANopen side, and to indicate which byte are associated to these SDOs.

It is divided in two parts, the "SDO in read" and the "SDO in Write".

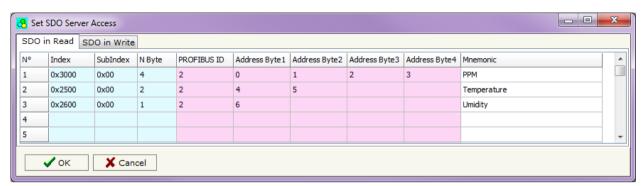

INFO: www.adfweb.com

Figure 14: "Set SDO Server Access" window

The first parte is used to read, using the SDO, the data arrived from the PROFIBUS slaves.

The second is used to write, using SDO, the data that will be sent to the PROFIBUS slaves.

The data of the columns have the following meanings:

- → In the field "Index" the address of the SDO is defined;
- In the field "SubIndex" the second address of the SDO is defined;
- → If the field "N Byte" the dimension of the SDO is defined (it can be 1, 2 or 4);
- → If the field "PROFIBUS ID" insert the address of the PROFIBUS Slave where to read/write data;
- ▶ In the field "Address Byte1" insert the address of the PROFIBUS arrays where read/write first byte of the SDO;
- → In the field "Address Byte2" insert the address of the PROFIBUS arrays where read/write second byte of the SDO (only if N Byte is 2 or 4);
- → In the field "Address Byte3" insert the address of the PROFIBUS arrays where read/write third byte of the SDO (only if N Byte is 4);
- In the field "Address Byte4" insert the address of the PROFIBUS arrays where read/write fourth byte of the SDO (only if N Byte is 4);
- ▼ In the field "Mnemonic" the description for the SDO is defined.

It is possible to configure a maximum of 1000 SDOs (500 in read and 500 in write) in the "Set SDO Server Access" section.

Document code: MN67426\_ENG Revision 1.000 Page 24 of 36

## **SET SDO CLIENT:**

By pressing the "Set SDO Client" button from the main window for SW67426 (Fig. 4) the window "Set SDO Client Access" appears (Fig. 15A and 15B).

With the SDO Client the HD67426 converter can read and/or write the data from other devices connected in the network CANopen.

It is divided in two parts, the "SDO Read" and the "SDO Write". The first part is used to read, using the SDO, the data in another device and then put this data in the PROFIBUS Slave. The second part is used to write, using the SDO, the data present in the PROFIBUS Slave to other CANopen devices.

The data of the columns in the "SDO Read" have the following meanings:

- → In the field "Device ID" insert the ID of the device used to read the data;
- → In the field "Index" the address for the SDO is defined;
- → In the field "SubIndex" the second address for the SDO is defined;
- → In the field "N Byte" the dimension of the SDO is defined (it can be 1, 2, or 4);
- In the field "Poll Time" insert the time to make this request;

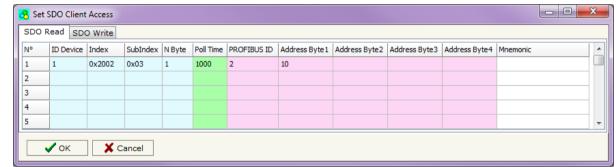

Figure 15A: "Set SDO Client Access - SDO Read" window

- ▶ If the field "PROFIBUS ID" insert the address of the PROFIBUS Slave where to write data;
- ▶ In the field "Address Byte1" the address of the PROFIBUS array where to copy the first byte of the SDO read is defined;
- In the field "Address Byte2" the address of the PROFIBUS array where to copy the second byte of the SDO read is defined (only if N Byte is 2 or 4);
- → In the field "Address Byte3" the address of the PROFIBUS array where to copy the third byte of the SDO read is defined (only if N Byte is 4);
- → In the field "Address Byte4" the address of the PROFIBUS array where to copy the fourth byte of the SDO read is defined (only if N Byte is 4);
- → In the field "Mnemonic" the description for the SDO is defined.

It is possible to configure a maximum of 256 read SDOs in the "Set SDO Client Access – SDO Read" section.

Document code: MN67426\_ENG Revision 1.000 Page 25 of 36

The data of the columns in the "SDO Write" have the following meanings:

- → In the field "Device ID" insert the ID of the device used to write the data;
- → In the field "Index" the address for the SDO is defined;
- In the field "SubIndex" the second address for the SDO is defined;
- ▼ In the field "N Byte" the dimension of the SDO is defined (it can be 1, 2, or 4);
- In the field "Poll Time" insert the time to make this request;

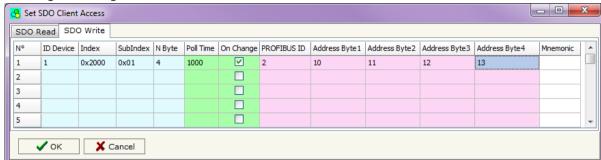

INFO: www.adfweb.com

Figure 15B: "Set SDO Client Access - SDO Write" window

- → If the field "On Change" is checked, the gateway send the Write SDO request when the data change the value;
- ▶ If the field "PROFIBUS ID" insert the address of the PROFIBUS Slave where to read data;
- ▶ In the field "Address Byte1" the address of the PROFIBUS array where to read the first byte of the SDO write is defined;
- ▼ In the field "Address Byte2" the address of the PROFIBUS array where to read the second byte of the SDO write is defined (only if N Byte is 2 or 4);
- → In the field "Address Byte3" the address of the PROFIBUS array where to read the third byte of the SDO write is defined (only if N Byte is 4);
- → In the field "Address Byte4" the address of the PROFIBUS array where to read the fourth byte of the SDO write is defined (only if N Byte is 4);
- → In the field "Mnemonic" the description for the SDO is defined.

It is possible to configure a maximum of 256 write SDOs in the "Set SDO Client Access – SDO Write" section.

Document code: MN67426\_ENG Revision 1.000 Page 26 of 36

## **SET PDO ACCESS:**

By pressing the "Set PDO Access" button from the main window for SW67426 (Fig. 4) the window "Set PDO Access" appears (Fig. 16A and 16B).

This window is made to create the Receive and Transmit PDOs in CANopen side, and to indicate which bytes are associated to these PDOs.

It is divided in two parts, the "Receive PDO" and the "Transmit PDO". The first part is used to Receive PDO in the CANopen network and copy the data in the PROFIBUS devices. The second part is used to Transmit PDO in the CANopen network with the data of PROFIBUS devices.

The data of the columns in the "Receive PDO" have the following meanings:

- → In the Field "Cob-ID" the address for the PDO is defined;
- → In the Field "Dimension" the dimension of the PDO is defined (it can be between 1 and 8);
- If the field "PROFIBUS ID" insert the address of the PROFIBUS Slave where to write data;
- → In the Field "Add B1" the first byte where the data will be saved in the PROFIBUS array is defined;

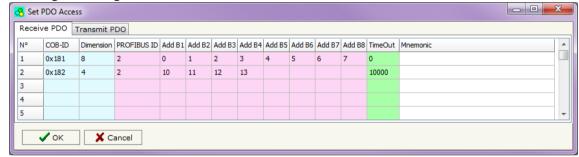

Figure 16A: "Set PDO Access - Receive PDO" window

- ▶ In the Field "Add B2" the second byte where the data will be saved in the PROFIBUS array is defined (only if Dimension > 1);
- → In the Field "Add B3" the third byte where the data will be saved in the PROFIBUS array is defined (only if Dimension > 2);
- → In the Field "Add B4" the fourth byte where the data will be saved in the PROFIBUS array is defined (only if Dimension > 3);
- ▶ In the Field "Add B5" the fifth byte where the data will be saved in the PROFIBUS array is defined (only if Dimension > 4);
- In the Field "Add B6" the sixth byte where the data will be saved in the PROFIBUS array is defined (only if Dimension > 5);
- ▶ In the Field "Add B7" the seventh byte where the data will be saved in the PROFIBUS array is defined (only if Dimension > 6);
- → In the Field "Add B8" the eighth byte where the data will be saved in the PROFIBUS array is defined (only if Dimension > 7);
- The field "TimeOut" is used for put at zero the data into PROFIBUS if the PDO doesn't arrive with a frequency less than the time expressed in the field. If the value in the field is 0, means that you don't want to use this feature, and so the value is never deleted;
- ▶ In the field "Mnemonic" the description for the PDO is defined.

It is possible to configure a maximum of 30 Receive PDO in the "Set PDO Access - Receive PDO"

Document code: MN67426 ENG Revision 1.000 Page 27 of 36

The data of the columns in the "Transmit PDO" have the following meanings:

- → In the Field "Cob-ID" the address for the PDO is defined;
- → In the Field "Dimension" the dimension of the PDO is defined (it can be between 1 and 8);
- → If the field "PROFIBUS ID" insert the address of the PROFIBUS Slave where to read data;
- ➡ In the Field "Add B1" the first byte where the data will be loaded in the EtherNet/IP array is defined;

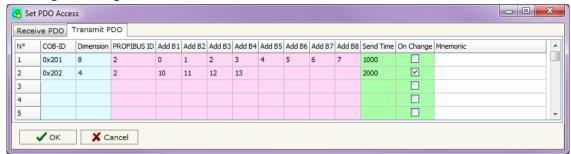

INFO: www.adfweb.com

Figure 16B: "Set PDO Access - Transmit PDO" window

- ▶ In the Field "Add B2" the second byte where the data will be loaded in the EtherNet/IP array is defined (only if Dimension > 1);
- → In the Field "Add B3" the third byte where the data will be loaded in the EtherNet/IP array is defined (only if Dimension > 2);
- In the Field "Add B4" the fourth byte where the data will be loaded in the EtherNet/IP array is defined (only if Dimension > 3);
- ▶ In the Field "Add B5" the fifth byte where the data will be loaded in the EtherNet/IP array is defined (only if Dimension > 4);
- → In the Field "Add B6" the sixth byte where the data will be loaded in the EtherNet/IP array is defined (only if Dimension > 5);
- In the Field "Add B7" the seventh byte where the data will be loaded in the EtherNet/IP array is defined (only if Dimension > 6);
- → In the Field "Add B8" the eighth byte where the data will be loaded in the EtherNet/IP array is defined (only if Dimension > 7);
- → In the Field "Send Time" insert the interval used to send the PDO. The time is in milliseconds;
- ★ If the field "On Change" is checked, the gateway send the Transmit PDO when the data change the value;
- ▶ In the field "Mnemonic" the description for the PDO is defined.

It is possible to configure a maximum of 30 Transmit PDO in the "Set PDO Access – Transmit PDO"

Document code: MN67426\_ENG Revision 1.000 Page 28 of 36

## **UPDATE DEVICE:**

By pressing the "Update Device" button it is possible to load the created Configuration into the device; and also the Firmware, if is necessary.

In order to load the parameters or update the firmware in the Converter, follow these instructions:

- Connect the AC67400 to the PC;
- ★ Connect the CAN port of AC67400 to CANopen port of HD67426;
- Feed the HD67426;
- Turn on the device;
- → Select the "COM port" and press the "Connect" button;
- Press the "Next" button;
- → Select which operations you want to do.
- ▶ Press the "Execute update firmware" button to start the upload;
- ♦ When all the operations are "OK" turn off the device;
- Disconnect the AC67400;
- Turn on the device.

At this point the configuration/firmware on the device is correctly update.

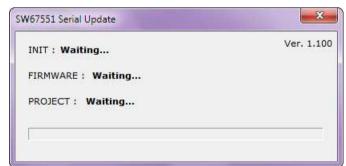

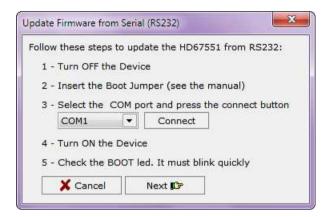

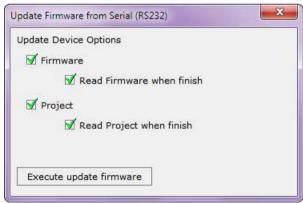

Figure 10: "Update Device" windows

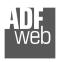

#### Industrial Electronic Devices

# User Manual CANopen / PROFIBUS Master

Document code: MN67426\_ENG Revision 1.000 Page 29 of 36

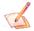

## Note:

When you install a new version of the software it is better if the first time you do the update of the Firmware in the HD67426 device.

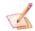

## Note:

When you receive the device, for the first time, you have to update also the Firmware in the HD67426 device.

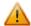

## Warning:

If the Fig. 9 appears when you try to do the Update before require assistance try these points:

- Check if the serial COM port selected is the correct one;
- ◆ Check if the AC67400 is connected between the PC and the device;
- → Try to repeat the operations for the updating;
- → If you are using a dongle try with a native COM port or change the dongle;
- → Try with another PC;
- Try to restart the PC;
- → If you are using the program inside a Virtual Machine, try to use in the main Operating System;
- → If you are using Windows Seven or Vista or 8, make sure that you have the administrator privileges;
- → Take attention at Firewall lock.

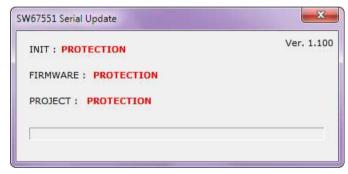

Figure 11: "Protection" window

Document code: MN67426\_ENG Revision 1.000 Page 30 of 36

## **MECHANICAL DIMENSIONS:**

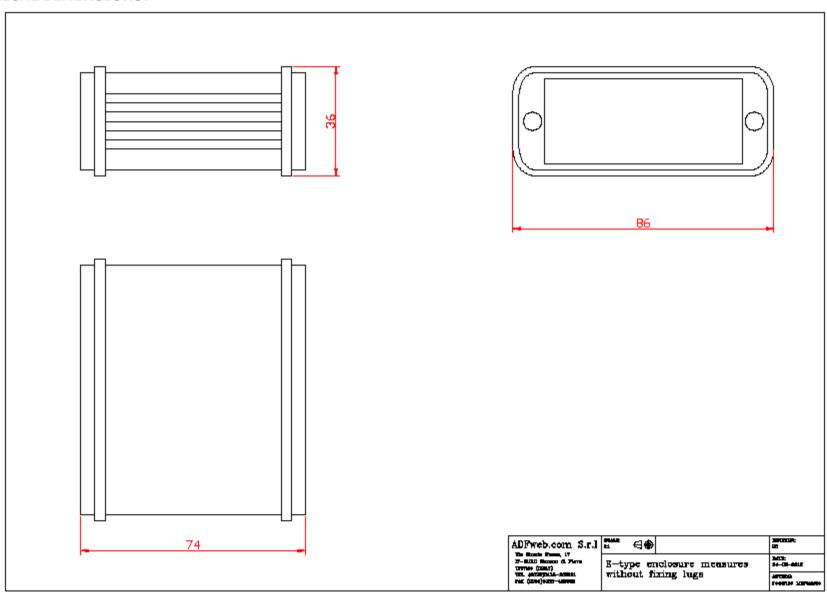

Document code: MN67426\_ENG Revision 1.000 Page 31 of 36

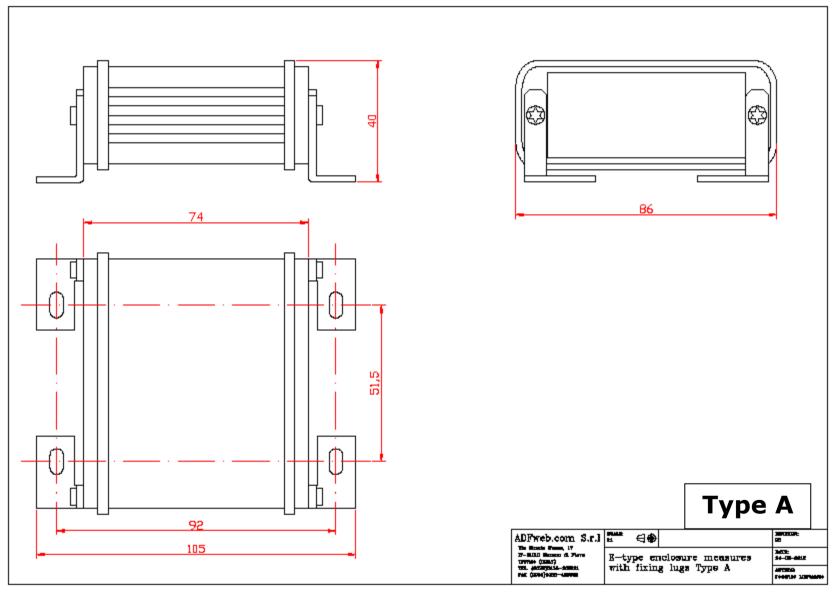

Document code: MN67426\_ENG Revision 1.000 Page 32 of 36

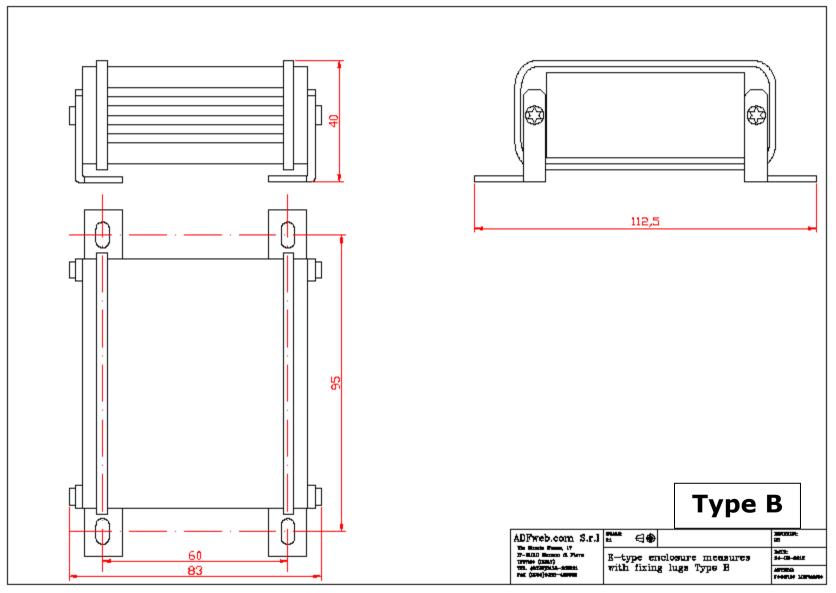

Document code: MN67426\_ENG Revision 1.000 Page 33 of 36

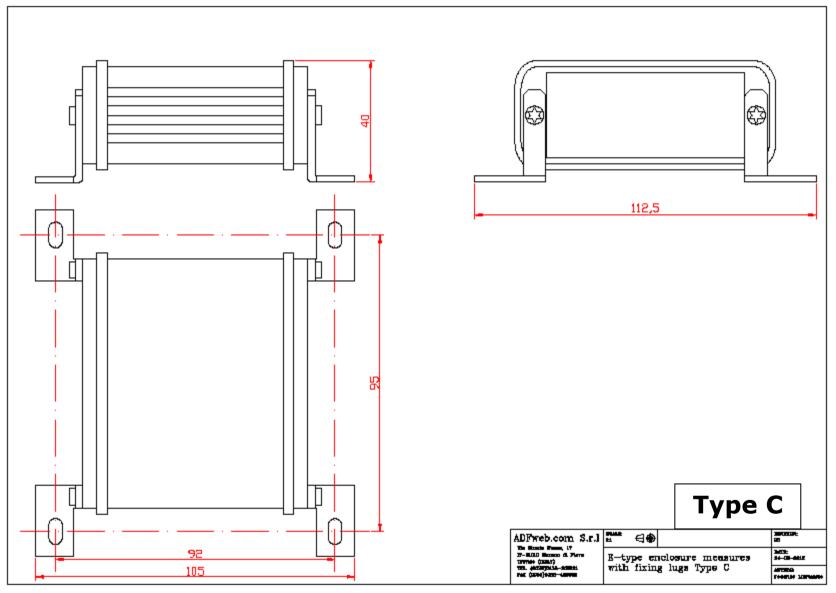

Document code: MN67426\_ENG Revision 1.000 Page 34 of 36

## **ORDERING INFORMATIONS:**

The ordering part number is formed by a valid combination of the following:

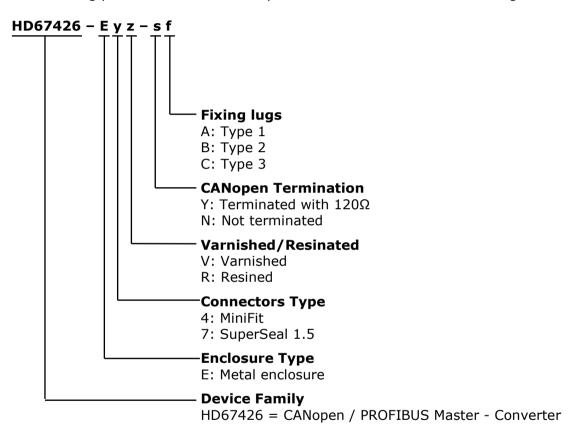

# **ACCESSORIES:**

Order Code: **AC67400** - CAN interface to configure devices

Document code: MN67426 ENG Revision 1.000 Page 35 of 36

## **DISCLAIMER**

All technical content within this document can be modified without notice. The content of the document content is a recurring audit. For losses due to fire, earthquake, third party access or other accidents, or intentional or accidental abuse, misuse, or use under abnormal conditions repairs are charged to the user. ADFweb.com S.r.l. will not be liable for accidental loss of use or inability to use this product, such as loss of business income. ADFweb.com S.r.l. shall not be liable for consequences of improper use.

#### OTHER REGULATIONS AND STANDARDS

#### **WEEE INFORMATION**

Disposal of old electrical and electronic equipment (as in the European Union and other European countries with separate collection systems).

This symbol on the product or on its packaging indicates that this product may not be treated as household rubbish. Instead, it should be taken to an applicable collection point for the recycling of electrical and electronic equipment. If the product is disposed correctly, you will help prevent potential negative environmental factors and human health, which could otherwise be caused by inappropriate disposal. The recycling of materials will help to conserve natural resources. For more information about recycling this product, please contact your local city office, your household waste disposal service or the shop where you purchased the product.

#### RESTRICTION OF HAZARDOUS SUBSTANCES DIRECTIVE

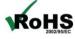

The device respects the 2002/95/EC Directive on the restriction of the use of certain hazardous substances in electrical **ROHS** and electronic equipment (commonly referred to as Restriction of Hazardous Substances Directive or RoHS).

## **CE MARKING**

The product conforms with the essential requirements of the applicable EC directives.

Document code: MN67426\_ENG Revision 1.000 Page 36 of 36

## **WARRANTIES AND TECHNICAL SUPPORT:**

For fast and easy technical support for your ADFweb.com SRL products, consult our internet support at <a href="www.adfweb.com">www.adfweb.com</a>. Otherwise contact us at the address support@adfweb.com

## **RETURN POLICY:**

If while using your product you have any problem and you wish to exchange or repair it, please do the following:

- 1) Obtain a Product Return Number (PRN) from our internet support at <a href="https://www.adfweb.com">www.adfweb.com</a>. Together with the request, you need to provide detailed information about the problem.
- 2) Send the product to the address provided with the PRN, having prepaid the shipping costs (shipment costs billed to us will not be accepted).

If the product is within the warranty of twelve months, it will be repaired or exchanged and returned within three weeks. If the product is no longer under warranty, you will receive a repair estimate.

## PRODUCTS AND RELATED DOCUMENTS:

| Part    | Description                             | URL                            |
|---------|-----------------------------------------|--------------------------------|
| HD67121 | Gateway CANopen / Canopen               | www.adfweb.com?product=HD67121 |
| HD67502 | Gateway CANopen / Modbus - RTU          | www.adfweb.com?product=HD67502 |
| HD67505 | Gateway CANopen / Modbus - Ethernet TCP | www.adfweb.com?product=HD67505 |
| HD67134 | Gateway CANopen / DeviceNet             | www.adfweb.com?product=HD67134 |
| HD67117 | CAN bus Repeater                        | www.adfweb.com?product=HD67117 |
| HD67216 | CAN bus Analyzer                        | www.adfweb.com?product=HD67216 |

INFO: www.adfweb.com